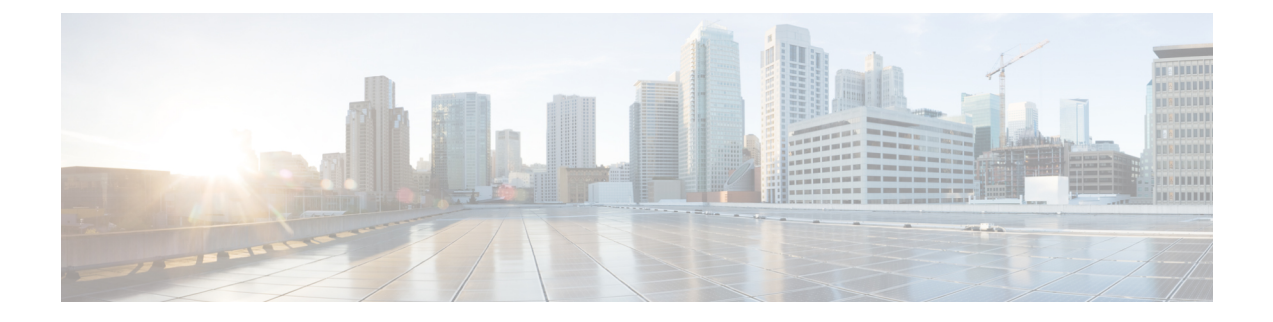

# **Kontakte**

- Persönliches Adressbuch/, auf Seite 1
- Im Bildschirm "Alle Verzeichnisse" nach Kontakt suchen, auf Seite 4
- Unternehmensverzeichnis, auf Seite 6
- Umgekehrte Namenssuche für eingehende und ausgehende Anrufe, auf Seite 21

# **Persönliches Adressbuch/**

## **Hinzufügen eines neuen Kontakts zu Ihrem persönlichen Adressbuch**

### **Vorbereitungen**

Ihr Administrator muss das persönliche Adressbuch auf dem Telefon aktivieren. Andernfalls wird das Menüelement **Persönliches Adressbuch** nicht angezeigt.

Der Administrator hat das persönliche Adressbuch als Zielverzeichnis zum Speichern neuer Kontakte festgelegt.

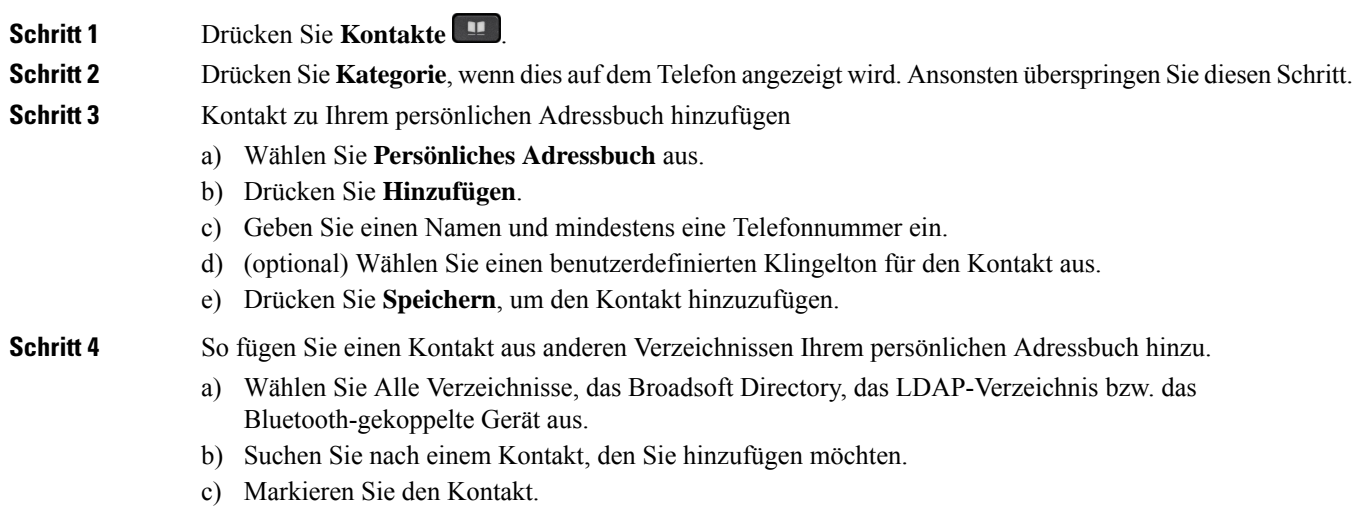

- d) Drücken Sie **Option**, und wählen Sie **Kontakt hinzufügen** aus.
- e) Geben Sie einen Namen und mindestens eine Telefonnummer ein.
- f) (optional) Wählen Sie einen benutzerdefinierten Klingelton für den Kontakt aus.
- g) Drücken Sie **Speichern**, um den Kontakt hinzuzufügen.

### **Verwandte Themen**

Im Bildschirm "Alle Verzeichnisse" nach Kontakt suchen, auf Seite 4 Suchen von Kontakten in Ihrem Broadsoft-Verzeichnis, auf Seite 10 Einen Kontakt im LDAP-Verzeichnis suchen, auf Seite 17 [Mobilkontakte](p881_b_8800-3pcc-user-guide_chapter2.pdf#nameddest=unique_318) auf dem Tischtelefon durchsuchen

## **Ihrem persönlichen Adressbuch über die Telefon-Webseite einen neuen Kontakt hinzufügen**

#### **Vorbereitungen**

Ihr Administrator muss das persönliche Adressbuch auf dem Telefon aktivieren. Andernfalls wird das Menü **Persönliches Adressbuch** nicht angezeigt.

### **Prozedur**

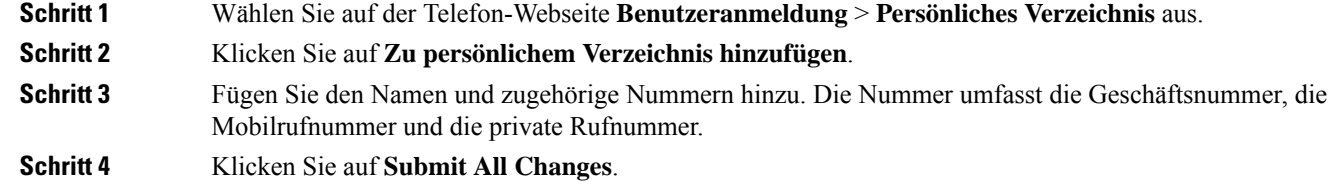

## **Kontakt in Ihrem persönlichen Adressbuch suchen**

#### **Vorbereitungen**

Der Administrator muss das persönliche Verzeichnis auf dem Telefon aktivieren. Andernfalls wird das Menü **Persönliches Adressbuch** nicht angezeigt.

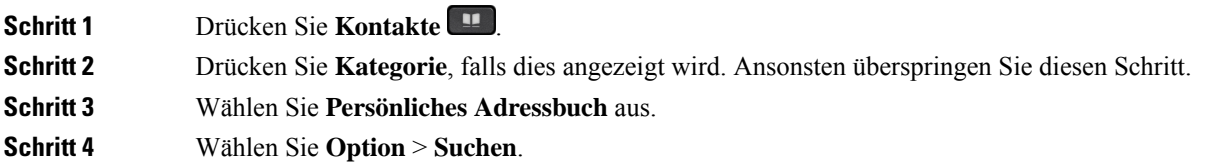

### **Schritt 5** Geben Sie den Adresseintrag ein, nach dem gesucht werden soll. Die übereinstimmenden Kontakte werden auf dem Telefon angezeigt.

Sie können nur nach Namen suchen (ohne Unterscheidung zwischen Groß- und Kleinschreibung). Das Suchen nach Zahlen wird nicht unterstützt.

## **Anrufen eines Kontakts in Ihrem persönlichen Adressbuch**

### **Vorbereitungen**

Der Administrator muss das persönliche Verzeichnis auf dem Telefon aktivieren. Andernfalls wird das Menü **Persönliches Adressbuch** nicht angezeigt.

### **Prozedur**

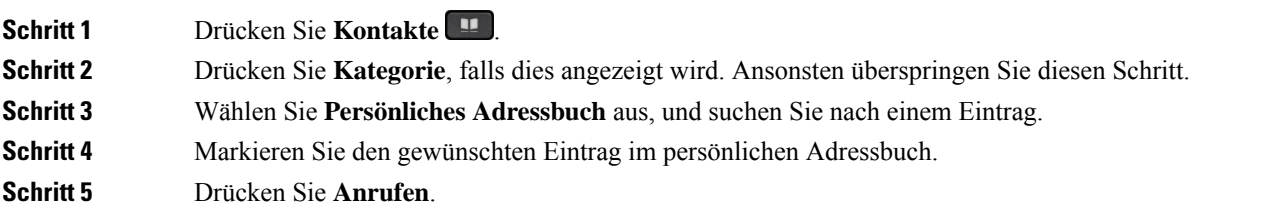

### **Verwandte Themen**

Kontakt in Ihrem persönlichen Adressbuch suchen, auf Seite 2

## **Kontakt in Ihrem persönlichen Adressbuch bearbeiten**

#### **Vorbereitungen**

Der Administrator muss das persönliche Verzeichnis auf dem Telefon aktivieren. Andernfalls wird das Menü **Persönliches Adressbuch** nicht angezeigt.

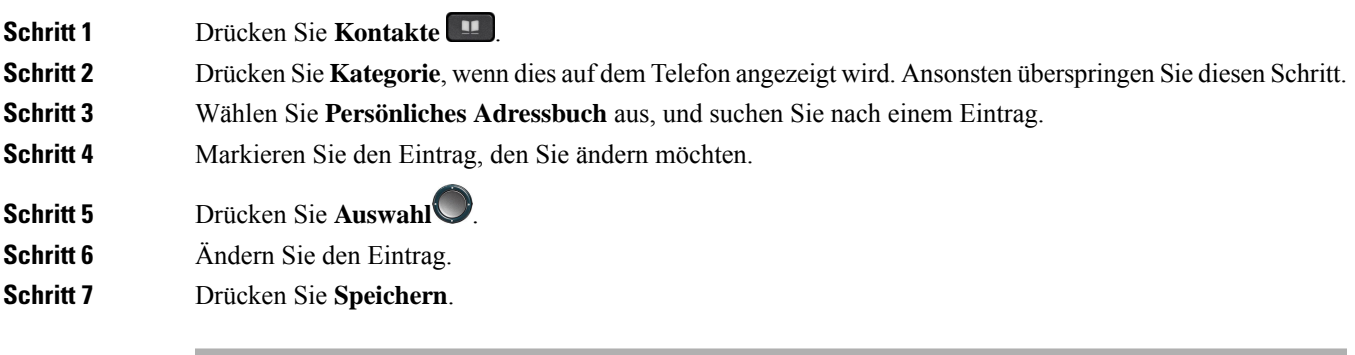

### **Verwandte Themen**

Kontakt in Ihrem persönlichen Adressbuch suchen, auf Seite 2

### **Einen Kontakt aus Ihrem persönlichen Adressbuch entfernen**

#### **Vorbereitungen**

Der Administrator muss das persönliche Verzeichnis auf dem Telefon aktivieren. Andernfalls wird das Menü **Persönliches Adressbuch** nicht angezeigt.

#### **Prozedur**

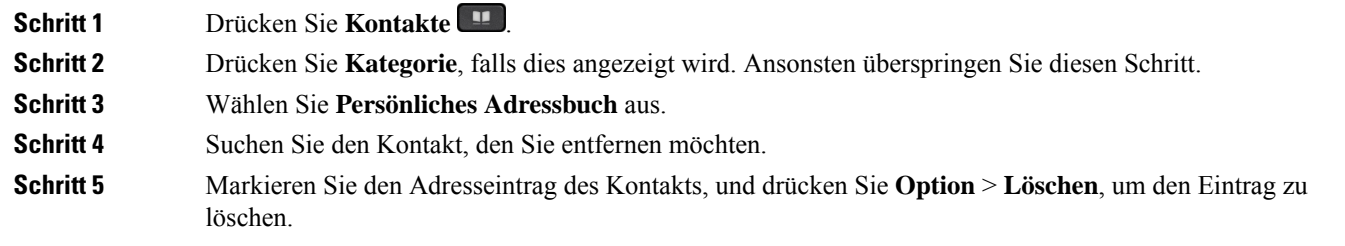

#### **Verwandte Themen**

Kontakt in Ihrem persönlichen Adressbuch suchen, auf Seite 2

# **Im Bildschirm "Alle Verzeichnisse" nach Kontakt suchen**

**Alle Verzeichnisse** ist die Startseite Ihrer Kontakte. Normalerweise werden die Kontakte automatisch aus Ihrem persönlichen Adressbuch und einem Bluetooth-gekoppelten Telefon abgerufen.

Wenn sich der Zielkontakt nicht in den angezeigten Verzeichnissen befindet, können Sie auf dem Bildschirm eine manuelle Suche durchführen. Der Suchbereich umfasst die folgenden Verzeichnisse (falls aktiviert):

- Persönliches Adressbuch
- BroadSoft-Verzeichnis, einschließlich der folgenden Unterverzeichnisse:
	- Unternehmen
	- Gruppe
	- Privat
	- Unternehmen Allgemein
	- Gruppe Allgemein
- LDAP-Verzeichnis
- Bluetooth-gekoppeltes Telefon

Ш

Der manuelle Suchvorgang versucht, die Kontakte aus den Verzeichnissen in der folgenden Reihenfolge abzurufen:

- Persönliches Adressbuch
- BroadSoft-Verzeichnis
- LDAP-Verzeichnis
- Bluetooth-gekoppeltes Telefon

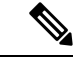

Der Administrator steuert die Verzeichnisse, auf die Sie zugreifen können. Wenn sich der Kontakt in einem deaktivierten Verzeichnis befindet, wird der Eintrag nicht in den Suchergebnissen angezeigt. **Hinweis**

In den Suchergebnissen können Sie die Kontaktinformationen anzeigen, den Kontakt anrufen oder die Nummer bearbeiten, bevor Sie den Anruf tätigen. Wenn der Administrator das persönliche Verzeichnis auf dem Telefon aktiviert, können Sie den Kontakt auch zu Ihrem persönlichen Verzeichnis hinzufügen.

### **Vorbereitungen**

Der Administrator muss die Suche in allen Verzeichnissen aktivieren. Andernfalls wird der Bildschirm **Alle Verzeichnisse** nicht angezeigt.

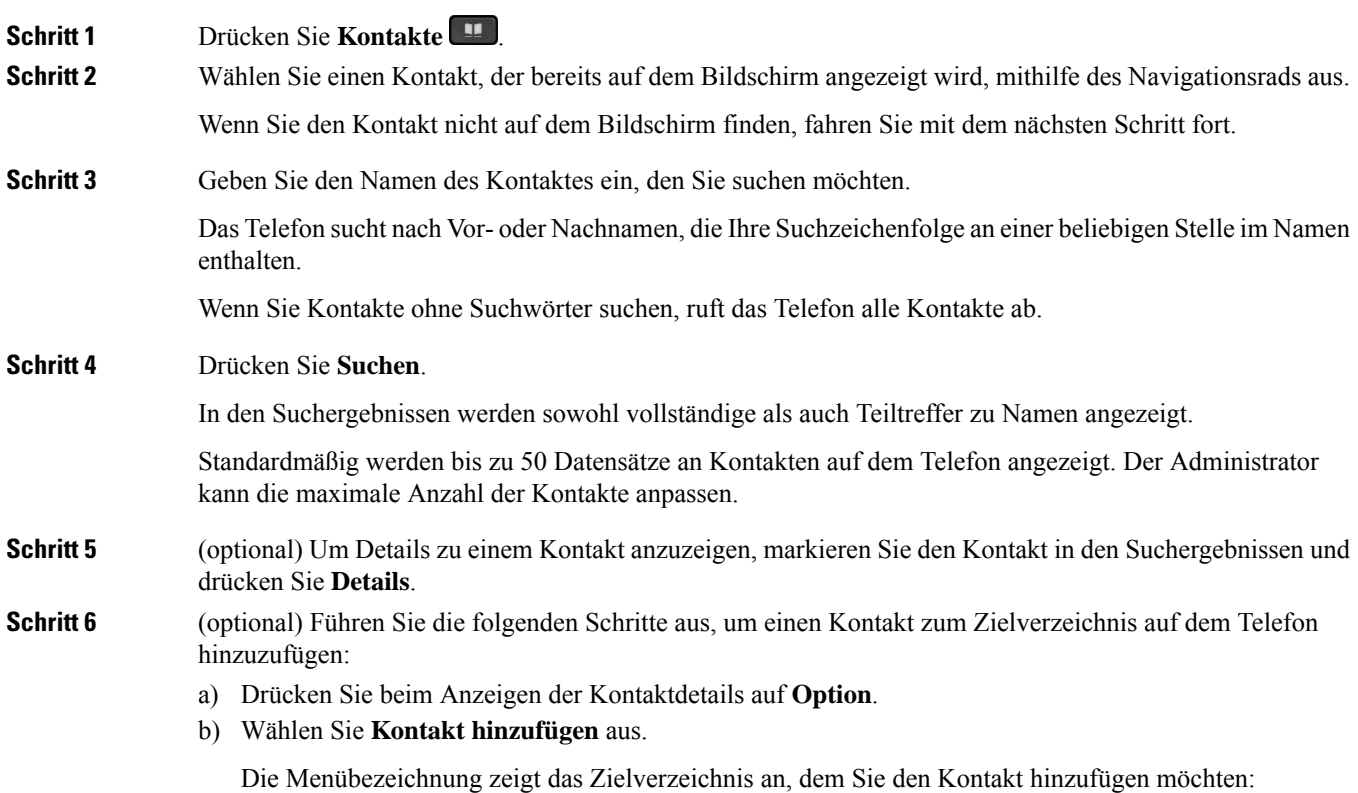

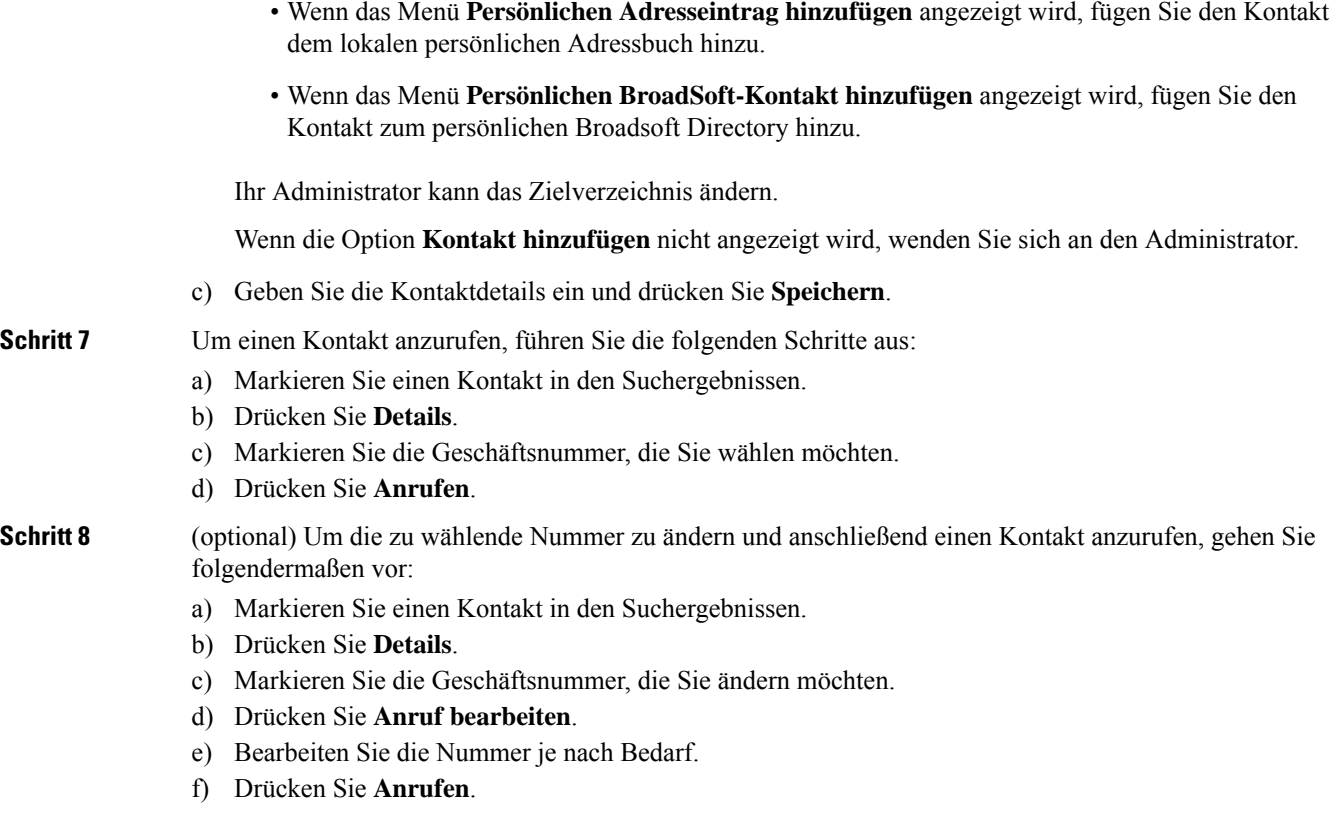

### **Verwandte Themen**

Kontakt in Ihrem persönlichen Adressbuch suchen, auf Seite 2 Suchen von Kontakten in Ihrem Broadsoft-Verzeichnis, auf Seite 10 Einen Kontakt im LDAP-Verzeichnis suchen, auf Seite 17 [Mobilkontakte](p881_b_8800-3pcc-user-guide_chapter2.pdf#nameddest=unique_318) auf dem Tischtelefon durchsuchen

# **Unternehmensverzeichnis**

Da Sie die Nummer eines Kollegen auf Ihrem Telefon suchen können, können Sie den Anruf schneller tätigen. Das Verzeichnis wird vom Administrator konfiguriert und verwaltet.

Ihr Telefon unterstützt die folgenden drei Firmenverzeichnistypen: LDAP-Verzeichnis (Lightweight Directory Access Protocol), BroadSoft-Verzeichnis und Cisco XML-Verzeichnis.

## **Webex-Verzeichnis**

Das Webex-Verzeichnis hilft Ihnen dabei, nach Webex-Kontakten zu suchen. Der Administrator konfiguriert das Webex-Verzeichnis auf Ihrem Telefon. Sie können die Webex-Kontakte suchen und anzeigen, was das Anrufen von diesen leichter macht. Sie können den Anzeigenamen des Webex-Kontakts bearbeiten. Wenn der Administrator Webex-Kontakte für eine Leitungstaste oder als programmierbaren Softkey konfiguriert hat, wird der Verzeichnisname auf der Leitungstaste oder als Softkey auf dem Startbildschirm des Telefons angezeigt, wodurch der Zugriff auf den Bildschirm für die Verzeichnissuche direkt erleichtert wird.

### **Den Namen des Webex-Verzeichnisses bearbeiten**

Sie können den Anzeigenamen des Webex-Verzeichnisses ändern.

### **Vorbereitungen**

Der Administrator konfiguriert die Unterstützung für Webex-Kontakte.

### **Prozedur**

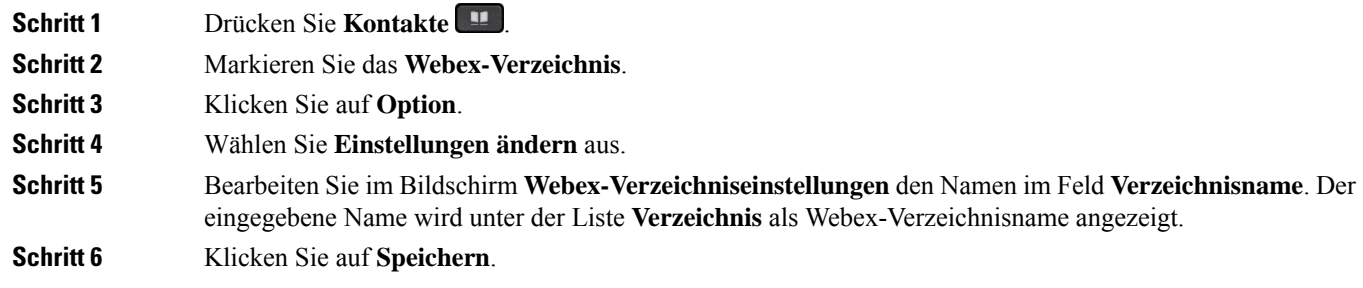

## **Einen Kontakt im Webex-Verzeichnis suchen**

Sie können Kontakte im Webex-Verzeichnis anhand der E-Mail oder des Namens suchen.

### **Vorbereitungen**

Der Administrator aktiviert das Webex-Verzeichnis.

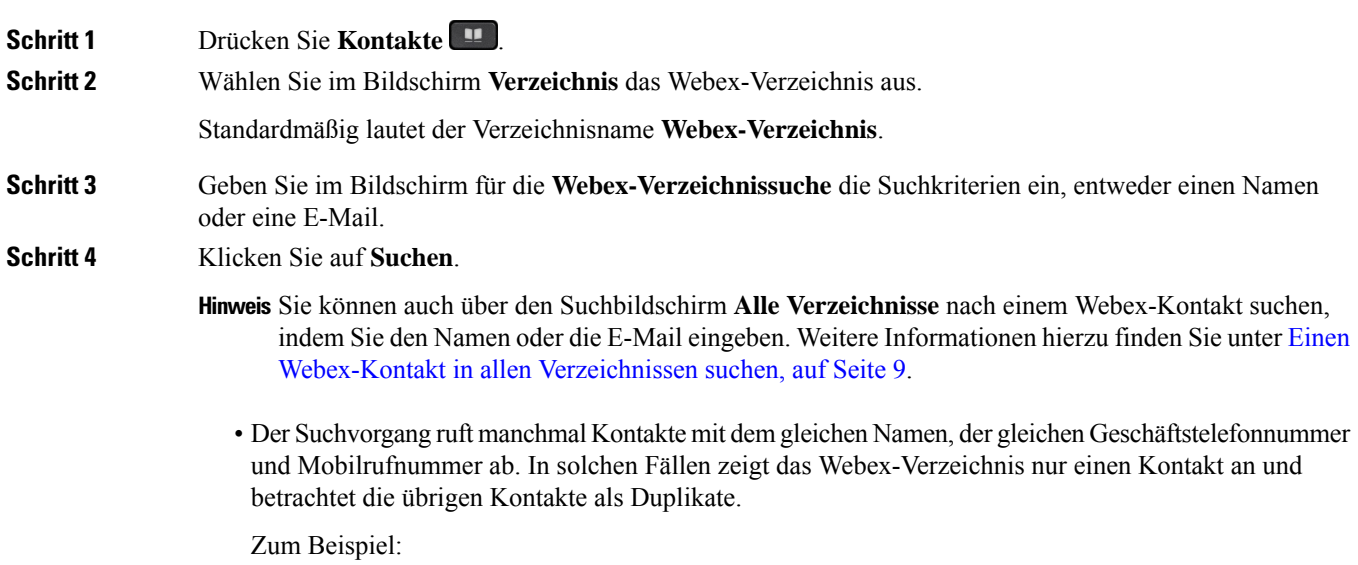

I

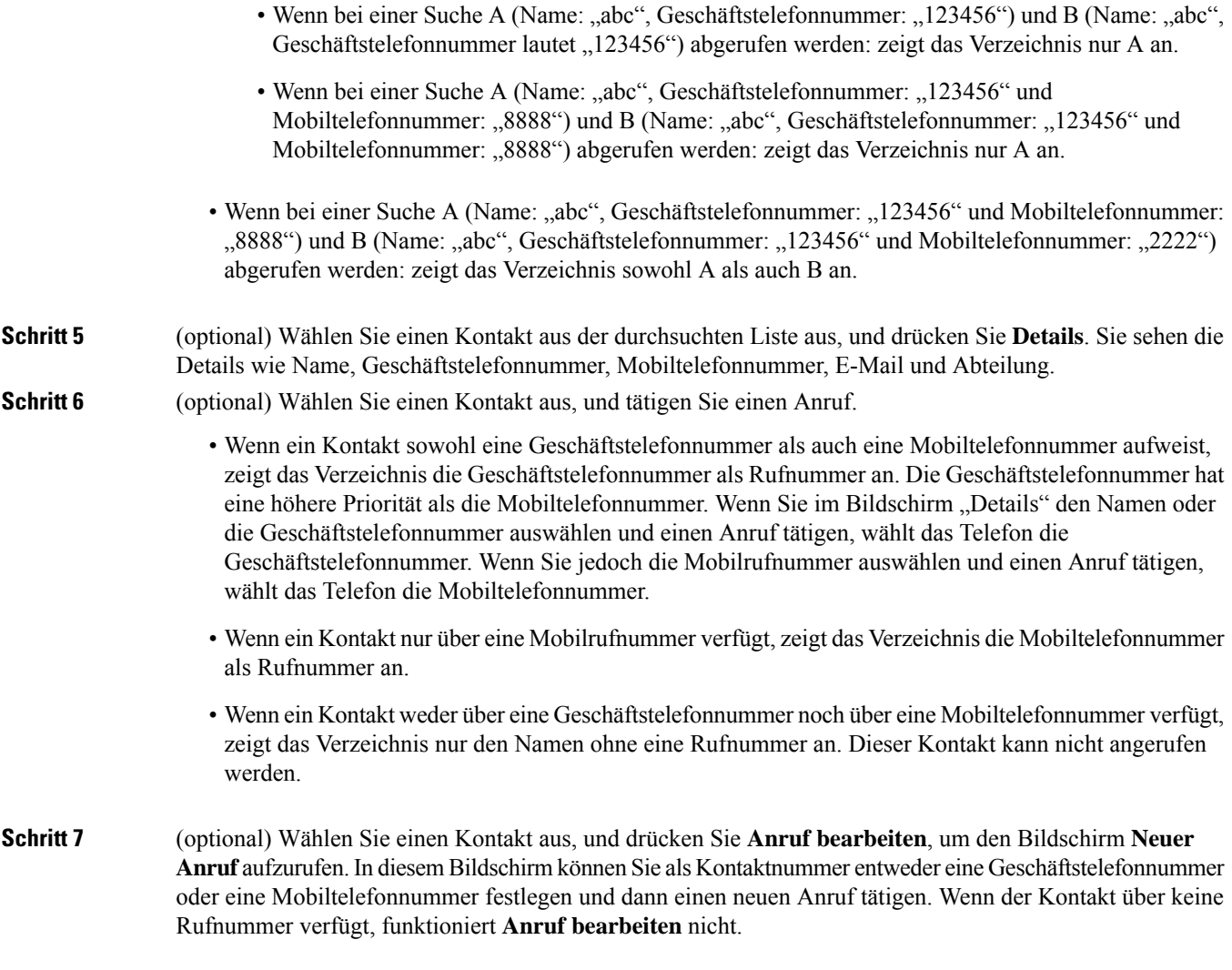

i.

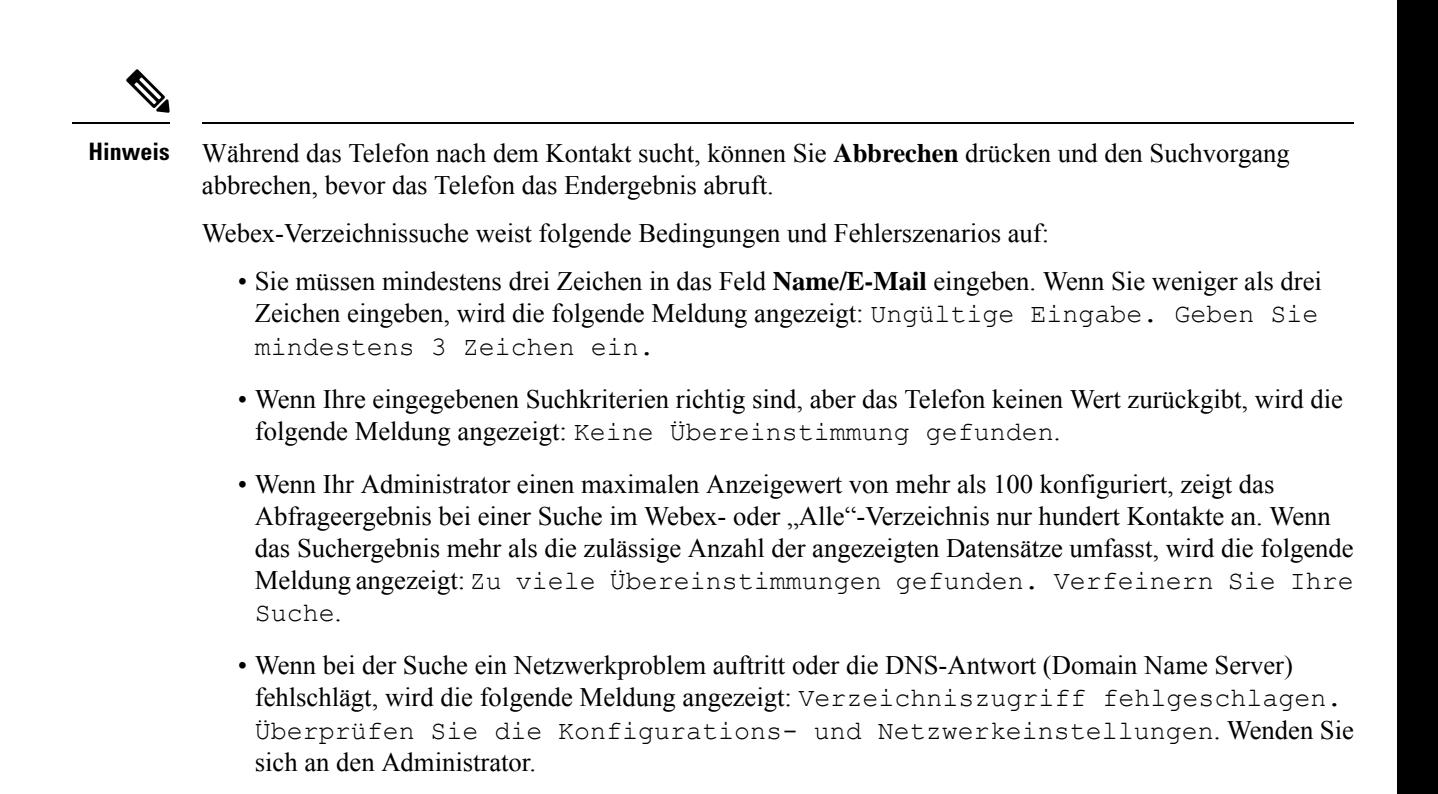

### **Einen Webex-Kontakt in allen Verzeichnissen suchen**

Sie können nach Webex-Kontakten über den Bildschirm **Alle Verzeichnisse** suchen.

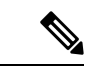

```
Hinweis
```
Selbst wenn Ihr Administrator einen maximalen Anzeigewert von mehr als 100 konfiguriert, zeigt das Abfrageergebnis bei einer Suche im Verzeichnis "Alle" nur hundert Kontakte an. Wenn das Suchergebnis mehr als die zulässige Anzahl der angezeigten Datensätze umfasst, wird die folgende Meldung angezeigt: Zu viele Übereinstimmungen gefunden. Verfeinern Sie Ihre Suche.

#### **Vorbereitungen**

- Der Administrator aktiviert das Webex-Verzeichnis.
- Der Administrator aktiviert die Suche in allen Verzeichnissen.

#### **Prozedur**

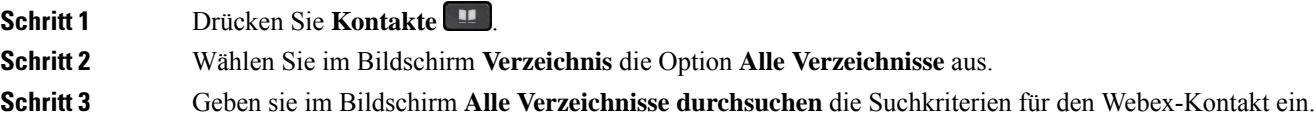

Sie können einen Namen oder eine E-Mail-Adresse eingeben.

Die Suche in allen Verzeichnissen unterstützt ein Zeichen als Sucheingabe, und Sie können nur den Namen des Kontakts eingeben. Um jedoch nach Webex-Kontakten zu suchen, müssen Sie mindestens drei Zeichen eingeben und können entweder anhand des Namens oder der E-Mail-Adresse suchen. Wenn Sie bei dieser Suche weniger als drei Zeichen eingeben, werden keine Webex-Kontakte vom Telefon abgerufen.

**Schritt 4** Klicken Sie auf **Suchen**.

Der Suchvorgang ruft manchmal Kontakte mit dem gleichen Namen und der gleichen Geschäftstelefonnummer ab. In solchen Fällen zeigt die Liste **Alle Verzeichnisse** nur einen Kontakt mit der höchsten Priorität an. Die restlichen Kontakte werden als Duplikate ignoriert. Der Suchvorgang versucht, die Kontakte aus den Verzeichnissen in der folgenden Reihenfolge abzurufen. Das persönliche Adressbuch hat dabei die höchste Priorität.

- Persönliches Adressbuch (PAB)
- Webex-Verzeichnis
- BroadSoft-Verzeichnis
- LDAP-Verzeichnis
- Bluetooth

**Schritt 5** (optional) Wählen Sie einen Kontakt aus der durchsuchten Liste aus, und drücken Sie **Details**. Auf dem Bildschirm mit den **Suchergebnisdetails** sehen Sie Details wie Name, Geschäftstelefonnummer, Mobiltelefonnummer, E-Mail und Abteilung.

> Im Bildschirm mit den **Suchergebnisdetails** können Sie den Webex-Kontakt zum persönlichen Adressbuch hinzufügen. WählenSie zum Hinzufügen den Namen und dann **Option** > **Kontakthinzufügen** > **Auswählen** aus, und speichern Sie die Details im Bildschirm **Eintrag im persönlichen Adressbuch hinzufügen**. Sie können den Bildschirm **Persönliches Adressbuch** aufrufen und nach dem hinzugefügten Webex-Kontakt suchen. Das Ergebnis weist darauf hin, dass der Kontakt im persönlichen Adressbuch hinzugefügt wurde. Wenn Sie im BroadSoft-Verzeichnis nach dem hinzugefügten Kontakt suchen, ruft die Suche den hinzugefügten Webex-Kontakt ab.

Wir empfehlen, für die Suche nach Kontakten entweder **Webex** oder **XSI Server** auszuwählen, da Sie Webex-Kontakte und XSI-Server nicht durchsuchen können.

## **BroadSoft-Verzeichnis**

Sie können Ihre persönlichen Kontakte, Gruppe und Firmenkontakte in Ihrem BroadSoft-Verzeichnis suchen, damit Sie diese schneller anrufen können. Der Administrator konfiguriert das Broadsoft-Verzeichnis auf Ihrem Telefon. Diese Anwendungsfunktion verwendet die erweiterte Serviceschnittstelle (XSI) von BroadSoft.

### **Suchen von Kontakten in Ihrem Broadsoft-Verzeichnis**

#### **Vorbereitungen**

- Der Administrator aktiviert die BroadSoft XSI-Dienste.
- Der Administrator aktiviert die BroadSoft-Verzeichnisse und richtet die Verzeichnisse ordnungsgemäß ein.

• Der Administrator aktiviert den Durchsuchen-Modus für die Verzeichnisse.

Wenn dieser Modus aktiviert ist, wird automatisch ein Preload-Vorgang gestartet, um alle Kontakte aus dem Verzeichnis abzurufen.

### **Prozedur**

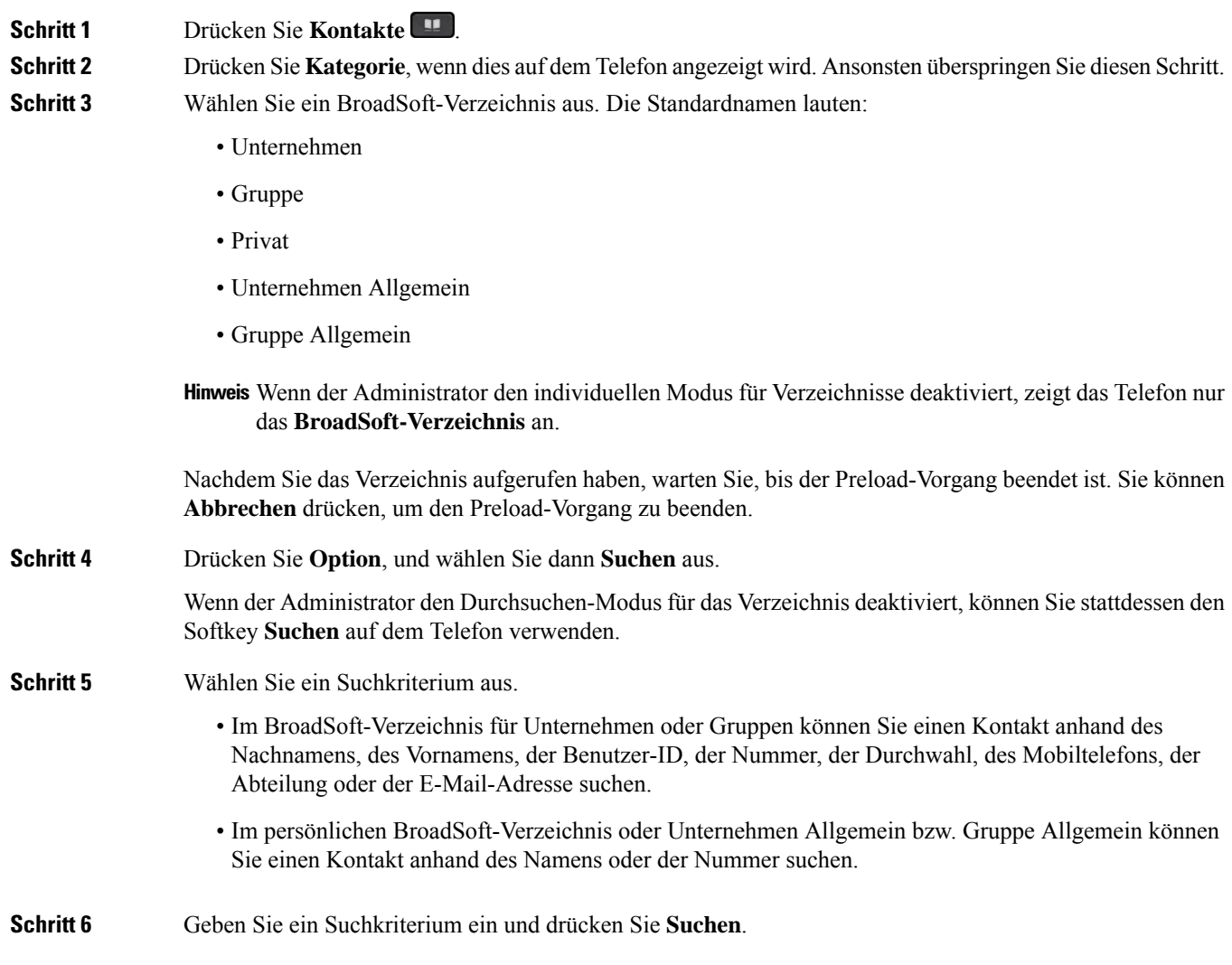

## **Den Kontakttyp im BroadSoft-Verzeichnis bearbeiten**

### **Vorbereitungen**

Der Administrator deaktiviert den individuellen Verzeichnismodus für den BroadSoft XSI-Dienst.

### **Prozedur**

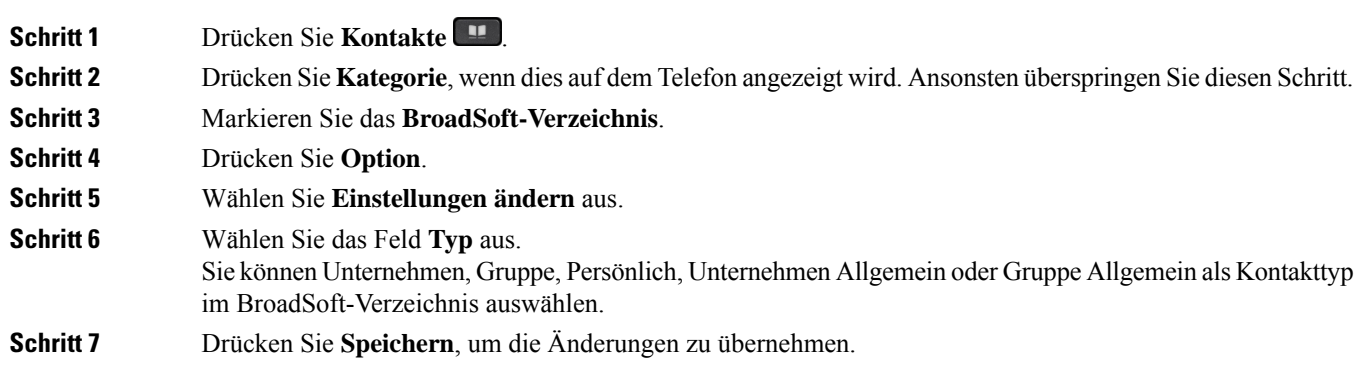

### **Ihre Kontakte im persönlichen Adressbuch von BroadSoft verwalten**

Sie können Kontakte im persönlichen BroadSoft-Adressbuch hinzufügen, bearbeiten oder löschen.

### **Vorbereitungen**

- Ihr Telefon stellt eine Verbindung mit dem BroadSoft XSI-Dienst her.
- Ihr Administrator aktiviert das persönliche BroadSoft-Adressbuch.
- Ihr Administrator legt das persönliche BroadSoft-Adressbuch als Zielverzeichnis zum Speichern neuer Kontakte ein.
- Ihr Administrator aktiviert den Durchsuchen-Modus für die Verzeichnisse.

Wenn dieser Modus aktiviert ist, wird automatisch ein Preload-Vorgang gestartet, um alle Kontakte aus dem Verzeichnis abzurufen.

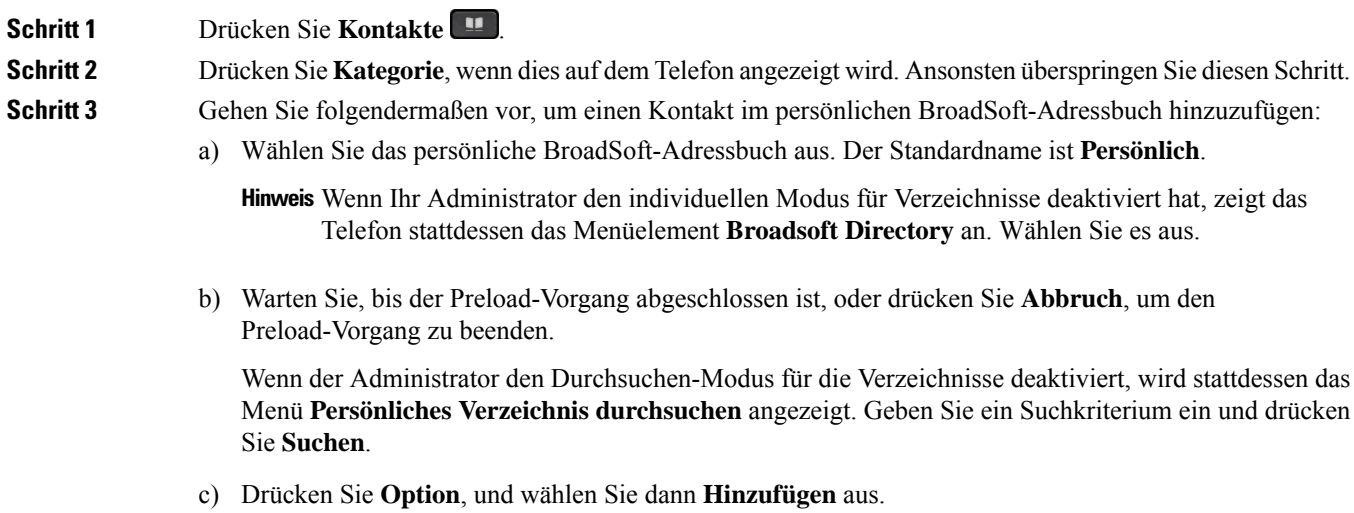

 $\mathbf l$ 

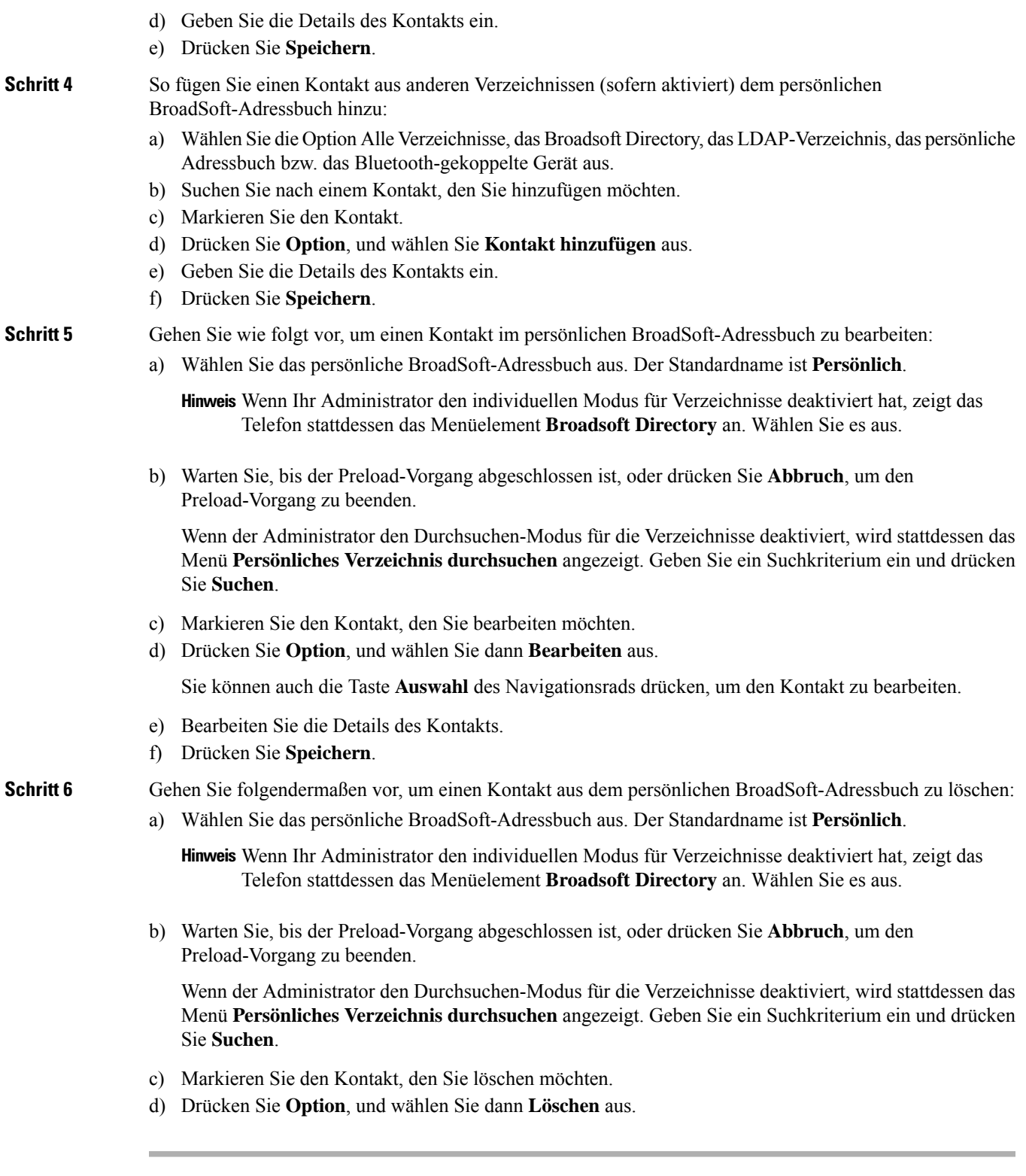

### **Bearbeiten des BroadSoft-Verzeichnisnamens**

Wenn der Administrator den individuellen Modus für Verzeichnisse deaktiviert, zeigt das Telefon nur das **BroadSoft-Verzeichnis** an.

Wenn der Administrator den individuellen Modusfür Verzeichnisse aktiviert, zeigt das Telefon alle aktivierten Verzeichnisse mit Standard- oder benutzerdefiniertem Namen an. Die Standardnamen lauten:

- Unternehmen
- Gruppe
- Privat
- Unternehmen Allgemein
- Gruppe Allgemein

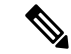

Im Bildschirm **Verzeichnisse** kann nur das Verzeichnis angezeigt werden, das von Ihrem Administrator aktiviert wurde. **Hinweis**

### **Prozedur**

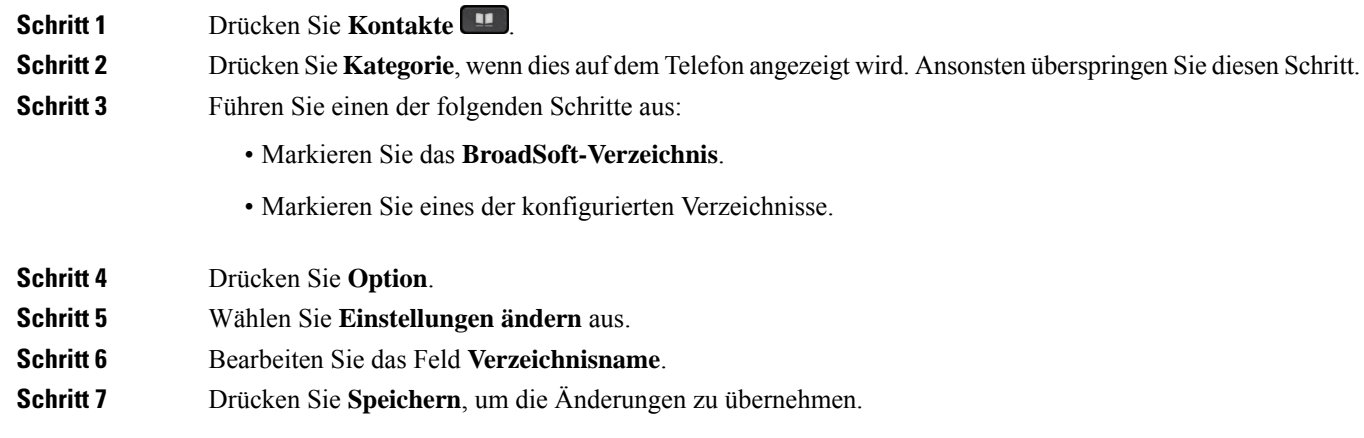

### **Den Servernamen Ihres BroadSoft-Verzeichnisses bearbeiten**

Wenn der Administrator den individuellen Modus für Verzeichnisse deaktiviert, zeigt das Telefon nur das **BroadSoft-Verzeichnis** an.

Wenn der Administrator den individuellen Modusfür Verzeichnisse aktiviert, zeigt das Telefon alle aktivierten Verzeichnisse mit Standard- oder benutzerdefiniertem Namen an. Die Standardnamen lauten:

- Unternehmen
- Gruppe
- Privat

**Kontakte**

Н

- Unternehmen Allgemein
- Gruppe Allgemein

**Hinweis**

Im Bildschirm **Verzeichnisse** kann nur das Verzeichnis angezeigt werden, das von Ihrem Administrator aktiviert wurde.

### **Prozedur**

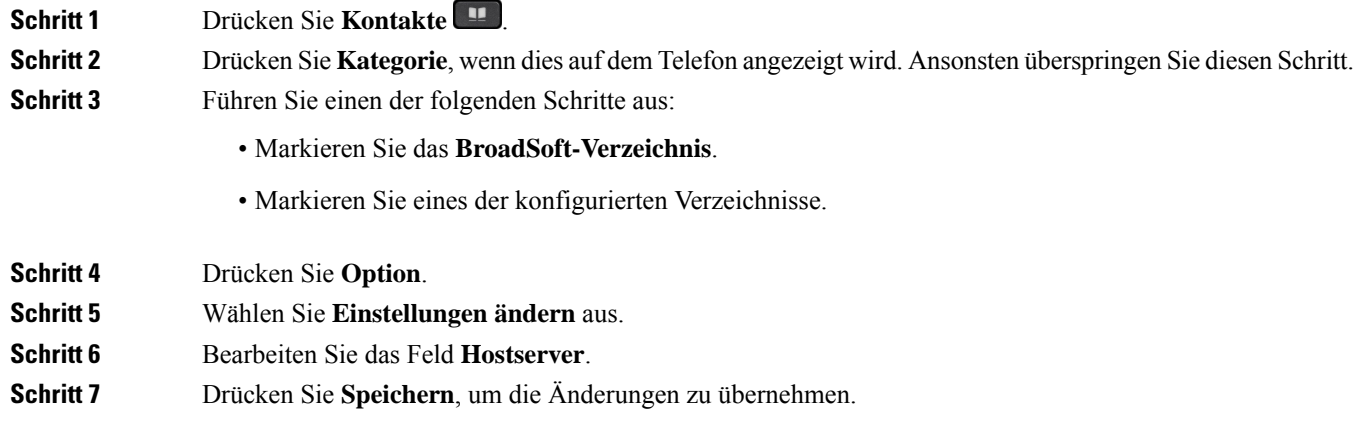

### **Anmeldeinformationen Ihres BroadSoft-Verzeichnisses bearbeiten**

Wenn der Administrator den individuellen Modus für Verzeichnisse deaktiviert, zeigt das Telefon nur das **BroadSoft-Verzeichnis** an.

Wenn der Administrator den individuellen Modusfür Verzeichnisse aktiviert, zeigt das Telefon alle aktivierten Verzeichnisse mit Standard- oder benutzerdefiniertem Namen an. Die Standardnamen lauten:

- Unternehmen
- Gruppe
- Privat
- Unternehmen Allgemein
- Gruppe Allgemein

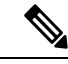

**Hinweis**

Im Bildschirm **Verzeichnisse** kann nur das Verzeichnis angezeigt werden, das von Ihrem Administrator aktiviert wurde.

### **Prozedur**

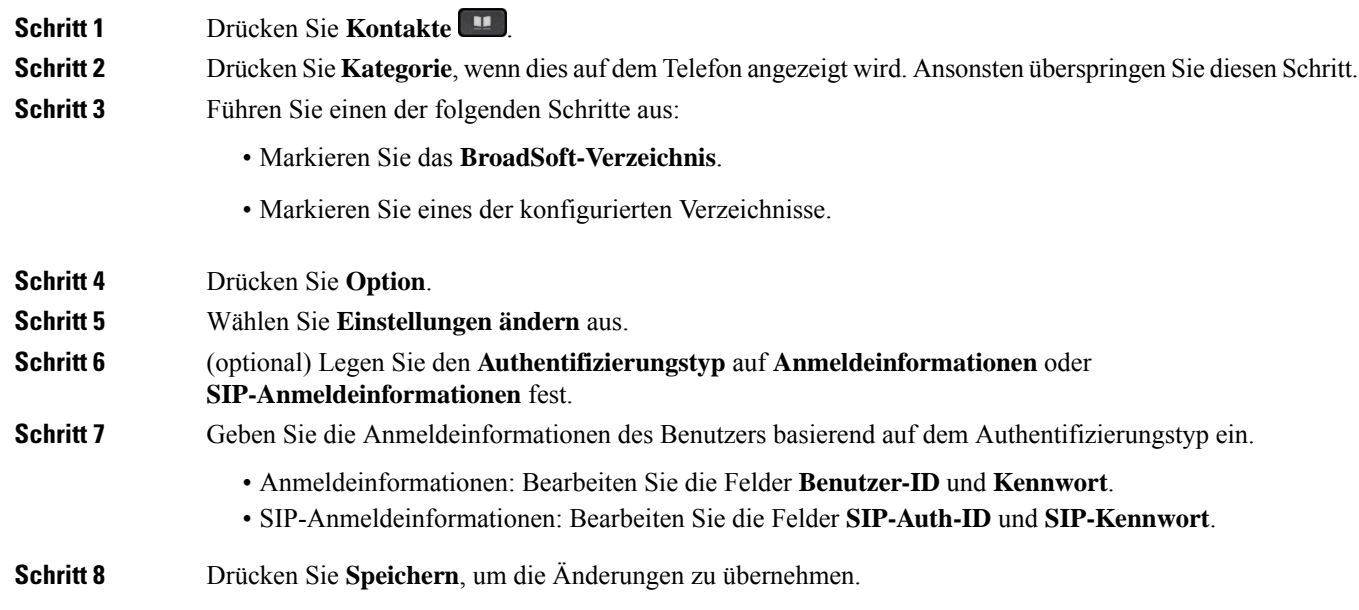

## **LDAP-Verzeichnis**

Das Cisco IP-Telefon unterstützt das Lightweight Directory Access Protocol (LDAP) v3. Sie können einen Namen, eine Telefonnummer oder beides in einem LDAP-Verzeichnis suchen. LDAP-basierte Verzeichnisse, beispielsweise Microsoft Active Directory 2003, und OpenLDAP-basierte Datenbanken werden unterstützt.

Um auf das LDAP-Verzeichnis auf dem Telefon zuzugreifen, geben Sie Ihre Benutzeranmeldeinformationen mindestens einmal ein. Ihr Administrator kann Ihre Benutzeranmeldeinformationen auf der Webseite zur Telefonverwaltung einrichten. Nachdem Sie erfolgreich auf das LDAP-Verzeichnis zugegriffen haben, speichert das Telefon die Benutzeranmeldeinformationen. Das nächste Mal können Sie das Benutzeranmeldeverfahren überspringen. Das Telefon kann die Benutzeranmeldeinformationen für die Host-Benutzer oder Gastbenutzer speichern. Diese Benutzer melden sich normalerweise über die flexiblen Plätze oder die Extension Mobility-Funktion beim Telefon an.

### **Anmeldeinformationen des LDAP-Verzeichnisses bearbeiten**

Wenn Sie auf dem Telefon auf das LDAP-Verzeichnis zugreifen, werden Sie möglicherweise aufgefordert, Ihre Benutzeranmeldeinformationen einzugeben.Sie können die Anmeldeinformationen im Voraus bearbeiten, um die Anmeldeprozedur zu umgehen. Sie können das LDAP-Konto auch ändern, indem Sie die Benutzeranmeldeinformationen bearbeiten.

Das Telefon speichert die Anmeldeinformationen für verschiedene Benutzertypen. Beispielsweise die Benutzer, die sich mit der flexiblen Platz- oder Extension Mobility-Funktion am Telefon anmelden. Nachdem Sie den Benutzer auf dem Telefon geändert haben, behält das Telefon die Anmeldeinformationen des Benutzers bei. Daher können Sie weiterhin auf das LDAP-Verzeichnis zugreifen, ohne sich anmelden zu müssen.

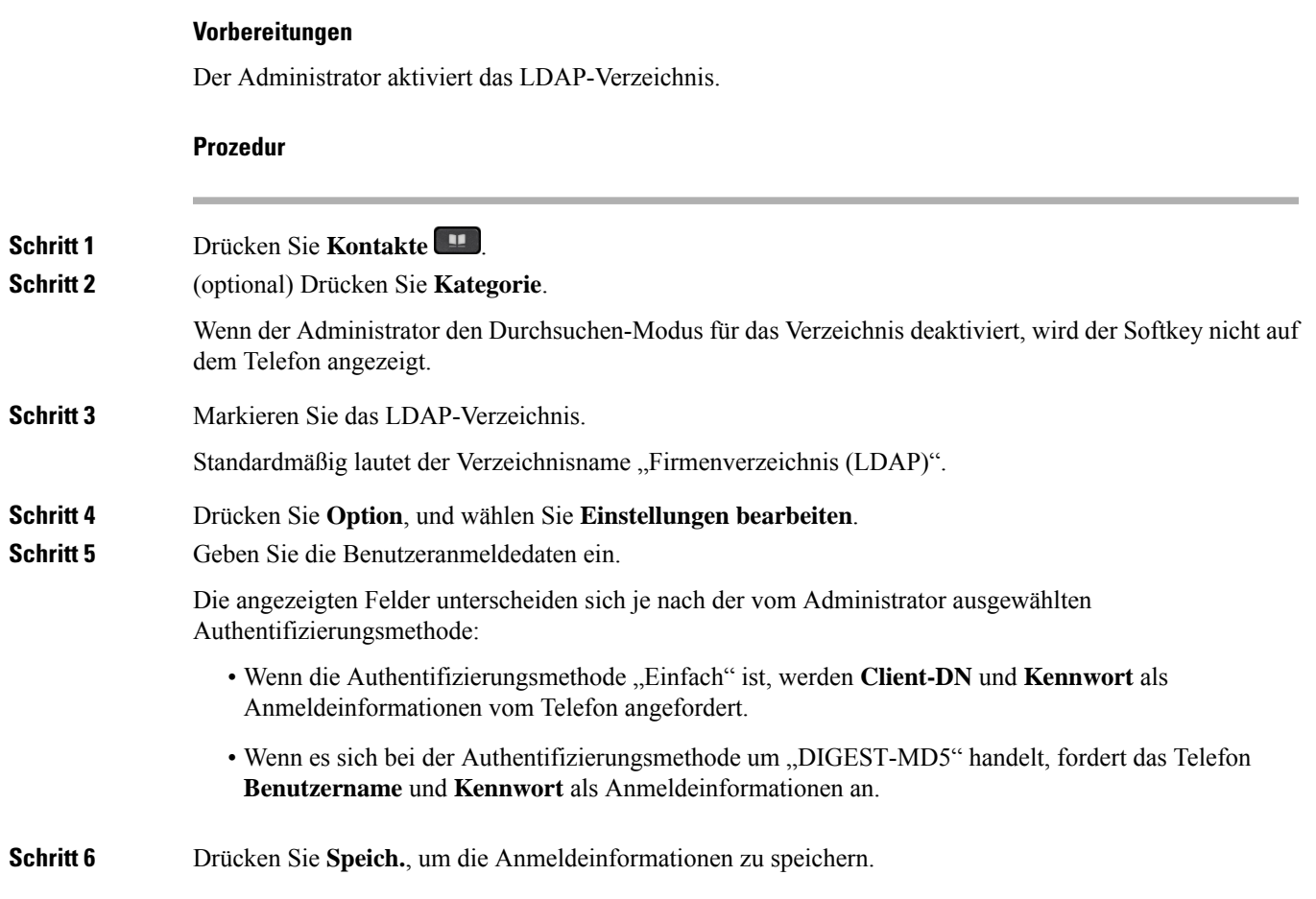

## **Einen Kontakt im LDAP-Verzeichnis suchen**

### **Vorbereitungen**

Der Administrator aktiviert das LDAP-Verzeichnis.

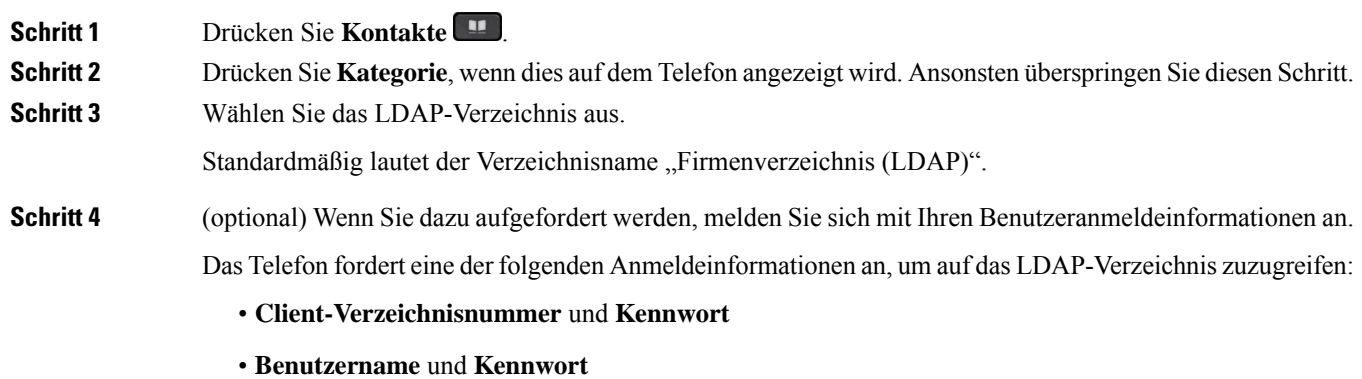

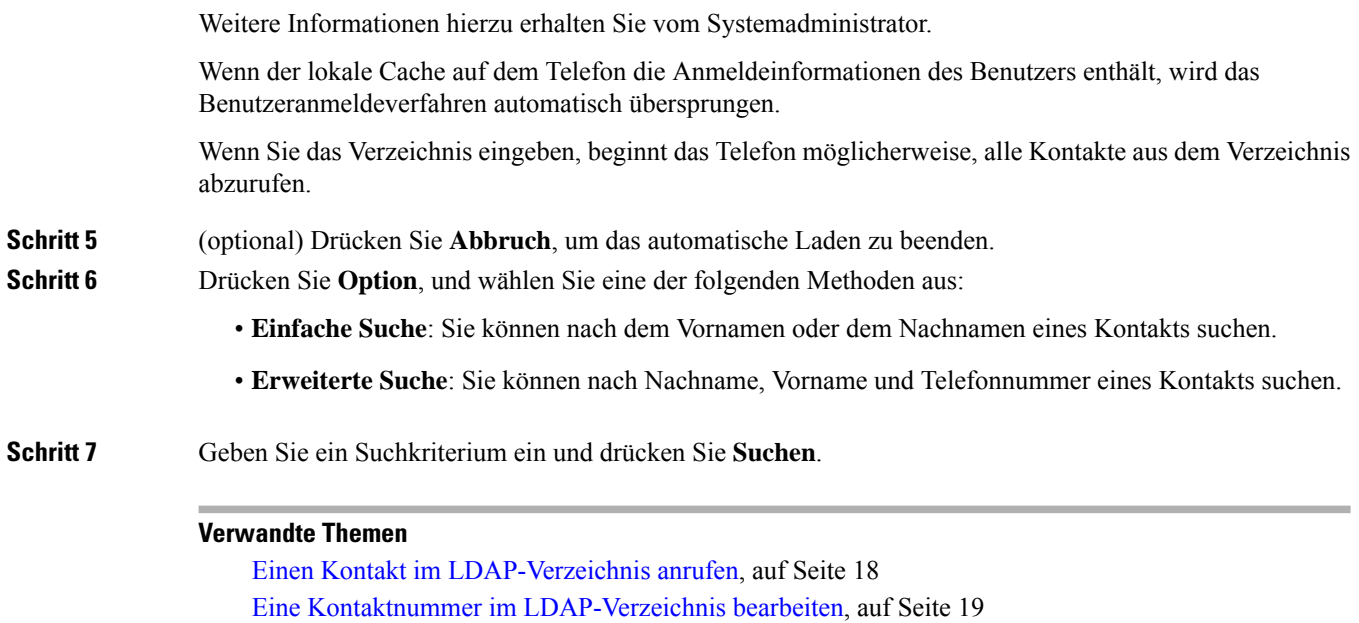

### **Einen Kontakt im LDAP-Verzeichnis anrufen**

### **Vorbereitungen**

Der Administrator aktiviert das LDAP-Verzeichnis.

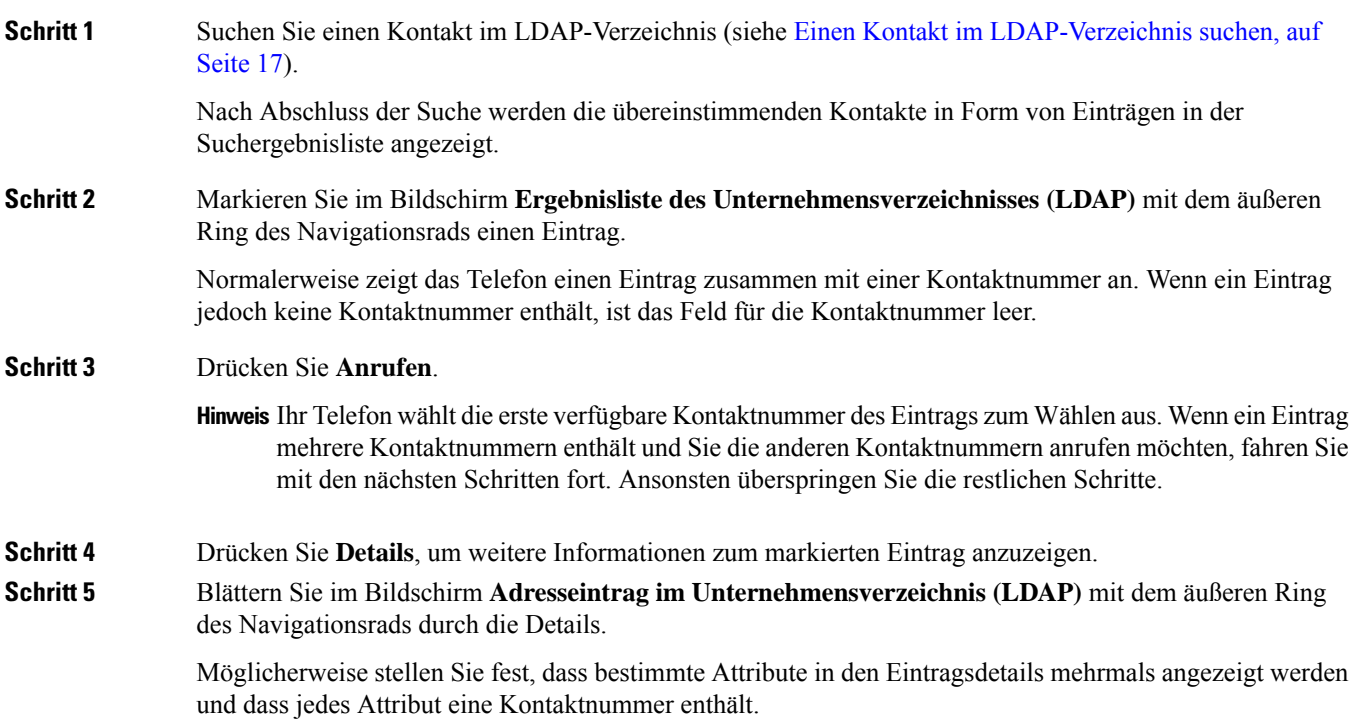

**Schritt 6** Markieren Sie eine Kontaktnummer, die zum Wählen verfügbar ist, und drücken Sie **Anrufen**. Der Softkey **Anrufen** wird nur für die Kontaktnummern angezeigt, die zum Wählen verfügbar sind.

### **Eine Kontaktnummer im LDAP-Verzeichnis bearbeiten**

Bevor Sie einen Anruf tätigen, können Sie die Kontaktnummer basierend auf einer vorhandenen Nummer bearbeiten, die Sie auswählen.

### **Vorbereitungen**

Der Administrator aktiviert das LDAP-Verzeichnis.

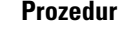

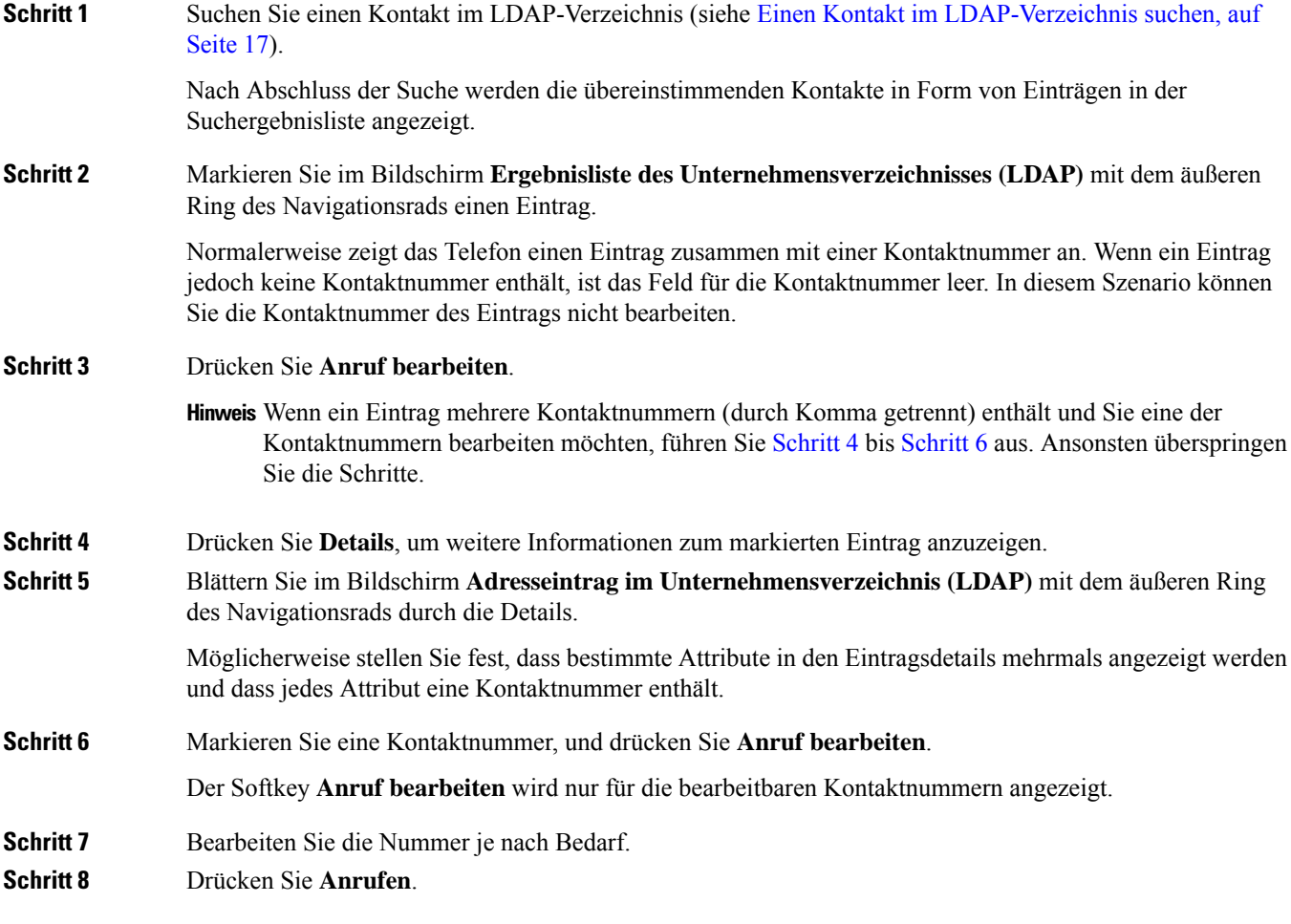

## **XML-Verzeichnis**

Ihr Telefon kann die Kontakte vom XML-Verzeichnisdienst oder der entsprechenden Anwendung abrufen, nachdem der Administrator das XML-Verzeichnis auf Ihrem Telefon konfiguriert hat. Auf diese Weise können Sie die Kontakte in Ihrem XML-Verzeichnis anzeigen und anrufen. In der Regel kann Ihr Telefon bis zu 200 Kontakte (oder Einträge) in Ihrem XML-Verzeichnis anzeigen.

### **Einen Kontakt im XML-Verzeichnis anrufen**

### **Vorbereitungen**

Der Administrator hat das XML-Verzeichnis konfiguriert.

### **Prozedur**

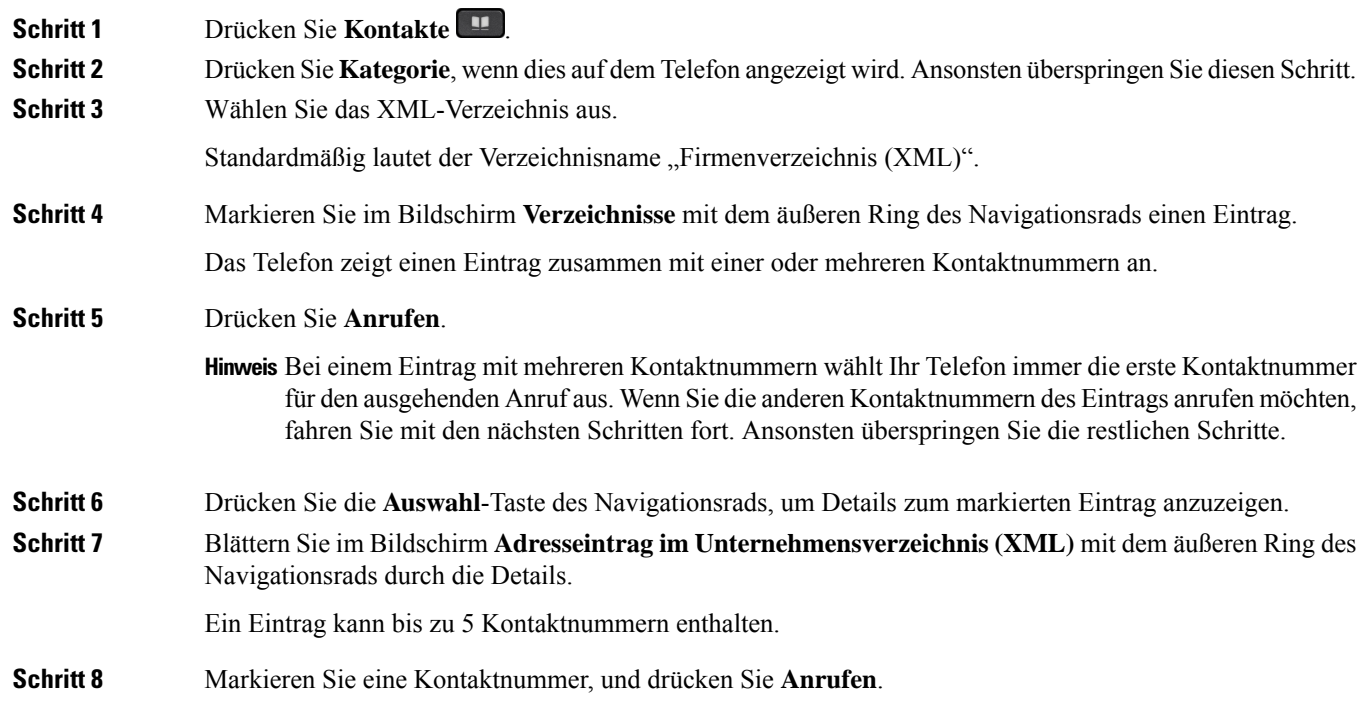

### **Eine Kontaktnummer im XML-Verzeichnis bearbeiten**

Bevor Sie einen Anruf tätigen, können Sie die Kontaktnummer basierend auf einer vorhandenen Nummer bearbeiten, die Sie auswählen.

#### **Vorbereitungen**

Der Administrator hat das XML-Verzeichnis konfiguriert.

П

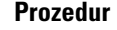

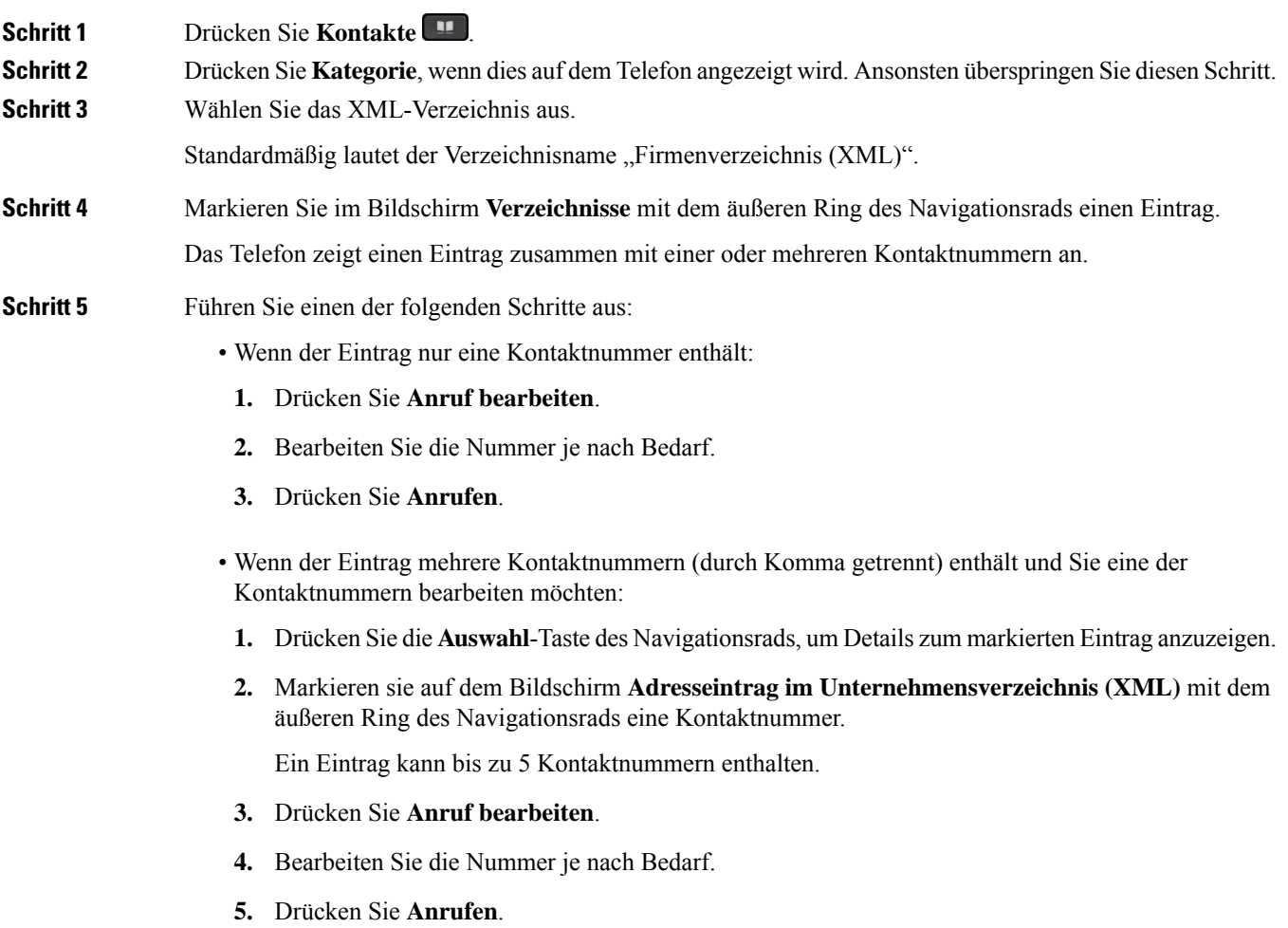

# **Umgekehrte Namenssuche für eingehende und ausgehende Anrufe**

Mit der Namensauflösung wird nach dem Namen einer Nummer in eingehenden, ausgehenden, Konferenzoder Übergabeanrufen gesucht. Die umgekehrte Namenssuche wird aktiviert, wenn das Telefon einen Namen über das Verzeichnis desServiceanbieters, die Anrufliste oder Ihre Kontakte nicht finden kann. Die umgekehrte Namenssuche benötigt eine gültige LDAP-Verzeichnis- oder XML-Verzeichniskonfiguration.

Mit der umgekehrten Namenssuche werden die externen Verzeichnisse des Telefons durchsucht. Wenn eine Suche erfolgreich ist, wird der Name in der Anrufsitzung und im Anrufprotokoll angezeigt. Bei gleichzeitigen mehreren Telefonanrufen sucht die umgekehrte Namenssuche nach einem Namen, der mit der ersten

Anrufnummer übereinstimmt. Wenn der zweite Anruf verbunden oder gehalten wird, sucht die umgekehrte Namenssuche nach einem Namen, um den zweiten Anruf zuzuordnen.

Die umgekehrte Namenssuche ist standardmäßig aktiviert.

Bei der umgekehrten Namenssuche werden die Verzeichnisse in der folgenden Reihenfolge durchsucht:

- **1.** Telefonkontakte
- **2.** Anrufliste
- **3.** LDAP-Verzeichnis
- **4.** XML-Verzeichnis

**Kontakte**

### Über diese Übersetzung

Cisco kann in einigen Regionen Übersetzungen dieses Inhalts in die Landessprache bereitstellen. Bitte beachten Sie, dass diese Übersetzungen nur zu Informationszwecken zur Verfügung gestellt werden. Bei Unstimmigkeiten hat die englische Version dieses Inhalts Vorrang.